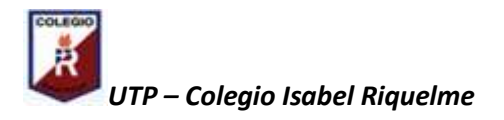

## **GUÍA DIGITAL N° 4 GUÍA**

**Asignatura**: Taller de Computación **Curso**: 3°A **Docente**: Verónica Gracia Tapia **Semana**: 04/08 de mayo **Contacto**: veronica.gracia@colegio-isabelriquelme.cl **Objetivo de la clase:** Realizar un dibujo y colorearlo con el programa Paint **Actividad:** Crean un paisaje rural y lo colorean con Programa Paint

## **Programa Paint**

Paint es un programa que se usa para dibujar, aplicar color y modificar imágenes. Puede usarlo como un bloc de dibujo digital para realizar imágenes sencillas y proyectos creativos o para agregar texto y diseños a otras imágenes, como las tomadas con una Cámara digital.

El programa Paint viene con Windows y lo encuentras en el Menú Inicio, opción Todos los programas, elijes Accesorios y, a continuación Paint.

Cuando inicie Paint, verá la siguiente ventana casi toda en blanco, con solo algunas herramientas para dibujar y pintar. Las partes de Paint Son:

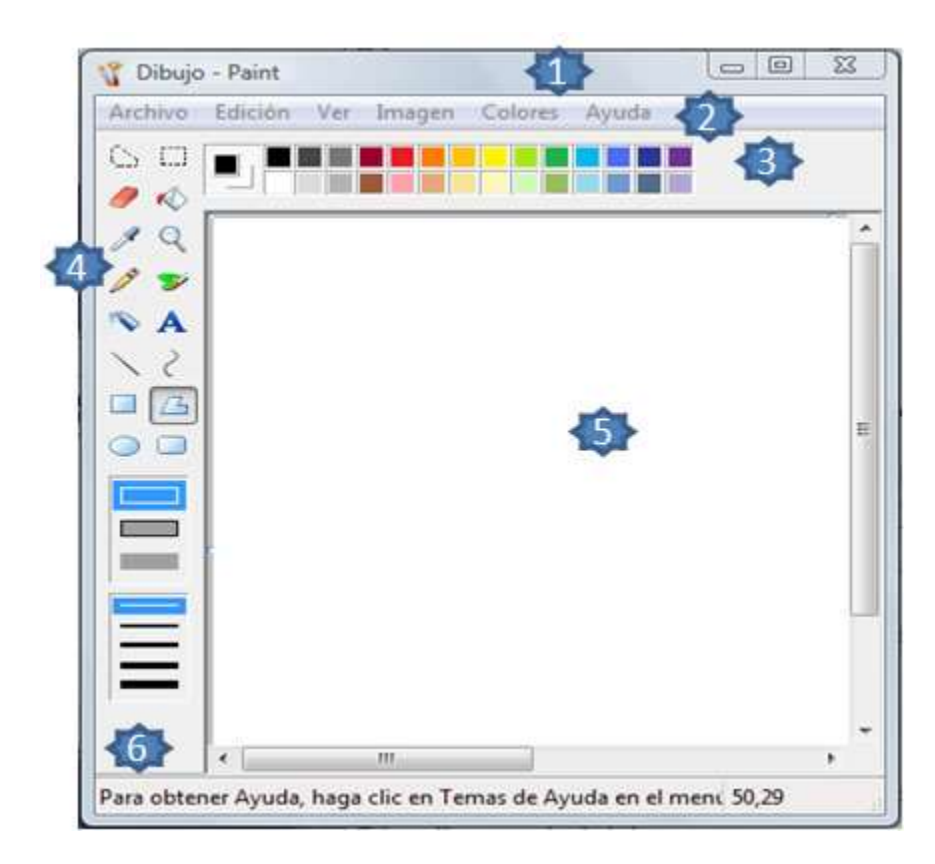

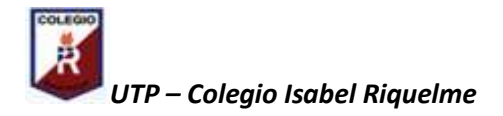

(Fíjate en la numeración que sale en la pantalla para ubicar las partes del programa)

- 1. Barra de títulos.
- 2. Barra de menús.
- 3. Cuadro de colores.
- 4. Barra de herramientas.
- 5. Área de dibujo.
- 6. Cuadro de Opciones de relleno.

## **Aplicando las instrucciones puedes realizar el dibujo:**

- 1.- Abrir Windows
- 2.- Ir a menú de inicio
- 3.- Opción todos los programas
- 4.-Elige accesorios
- 5.-Pincha en Paint

6.-Una vez que entraste al programa busca en la barra de herramientas el lápiz para realizar el dibujo, si quieres borrar pinchas con el mouse la goma. Una vez que hayas terminado el dibujo, lo coloreas utilizando el cuadro de colores y el pincel de la barra de herramientas. ¡TE QUEDARÁ MUY LINDO EL DIBUJO!¡TÚ PUEDES LOGRARLO!